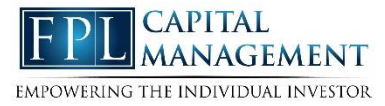

This training guide will demonstrate how to add a custom logon page to an iPhone or iPad.

1. Open the Safari browser.

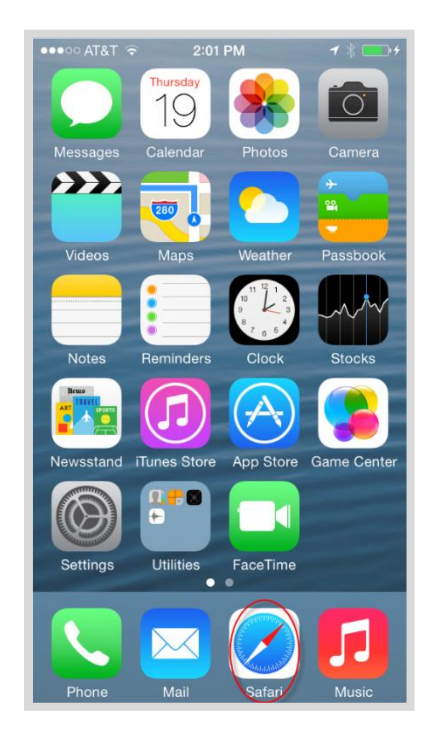

2. Enter in your log-in URL

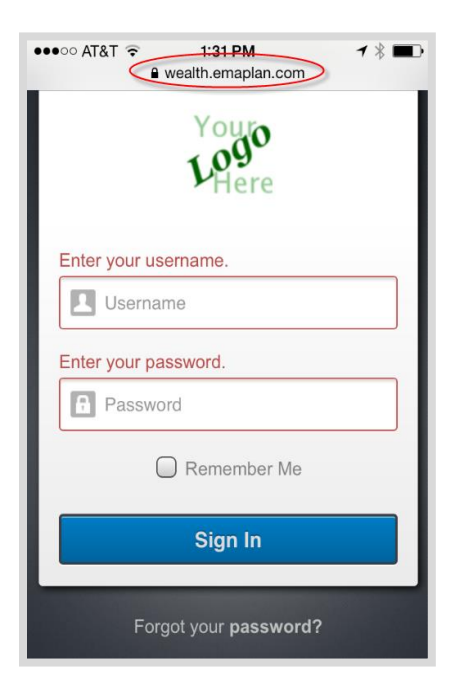

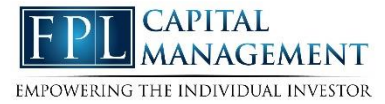

3. Click the highlighted icon below.

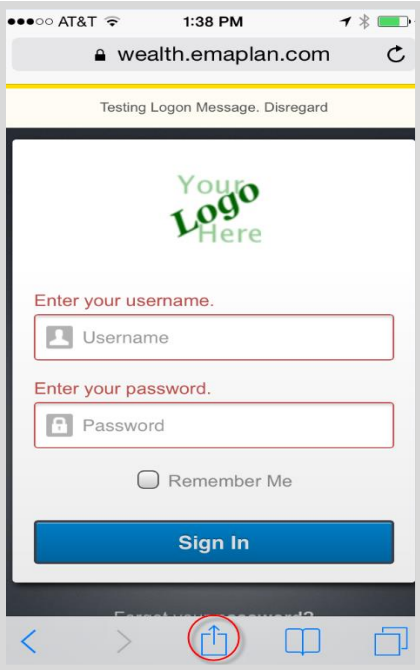

4. Choose to Add to Home Screen.

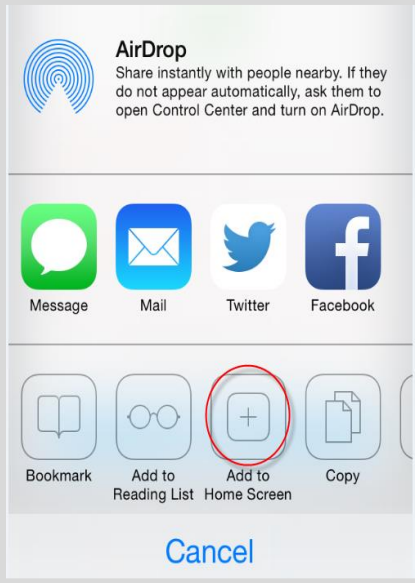

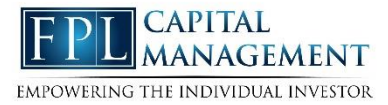

5. Customize the App Name & Click Add

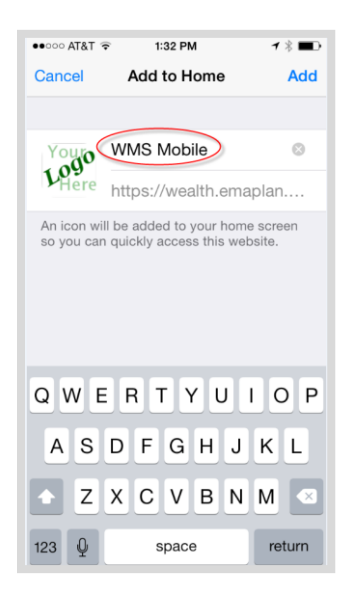

6. Access your website!

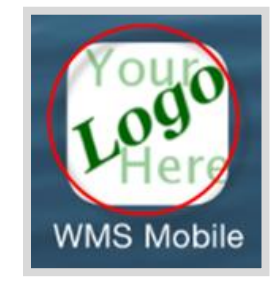